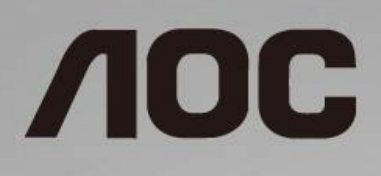

# LCD skærm brugervejledning

**27B1H** LED-baggrundsbelysning

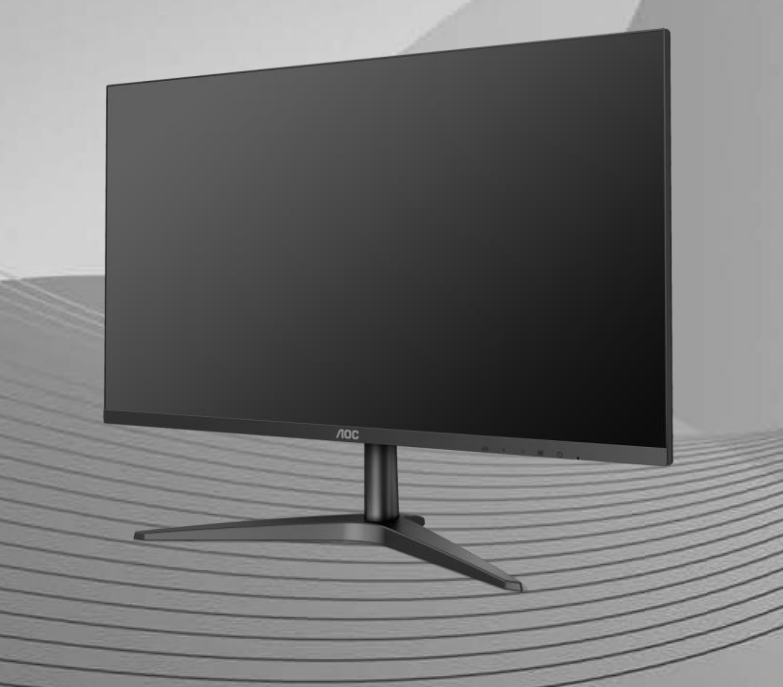

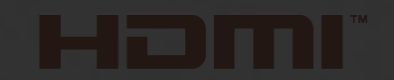

www.aoc.com **©**2019 AOC. All Rights Reserved.

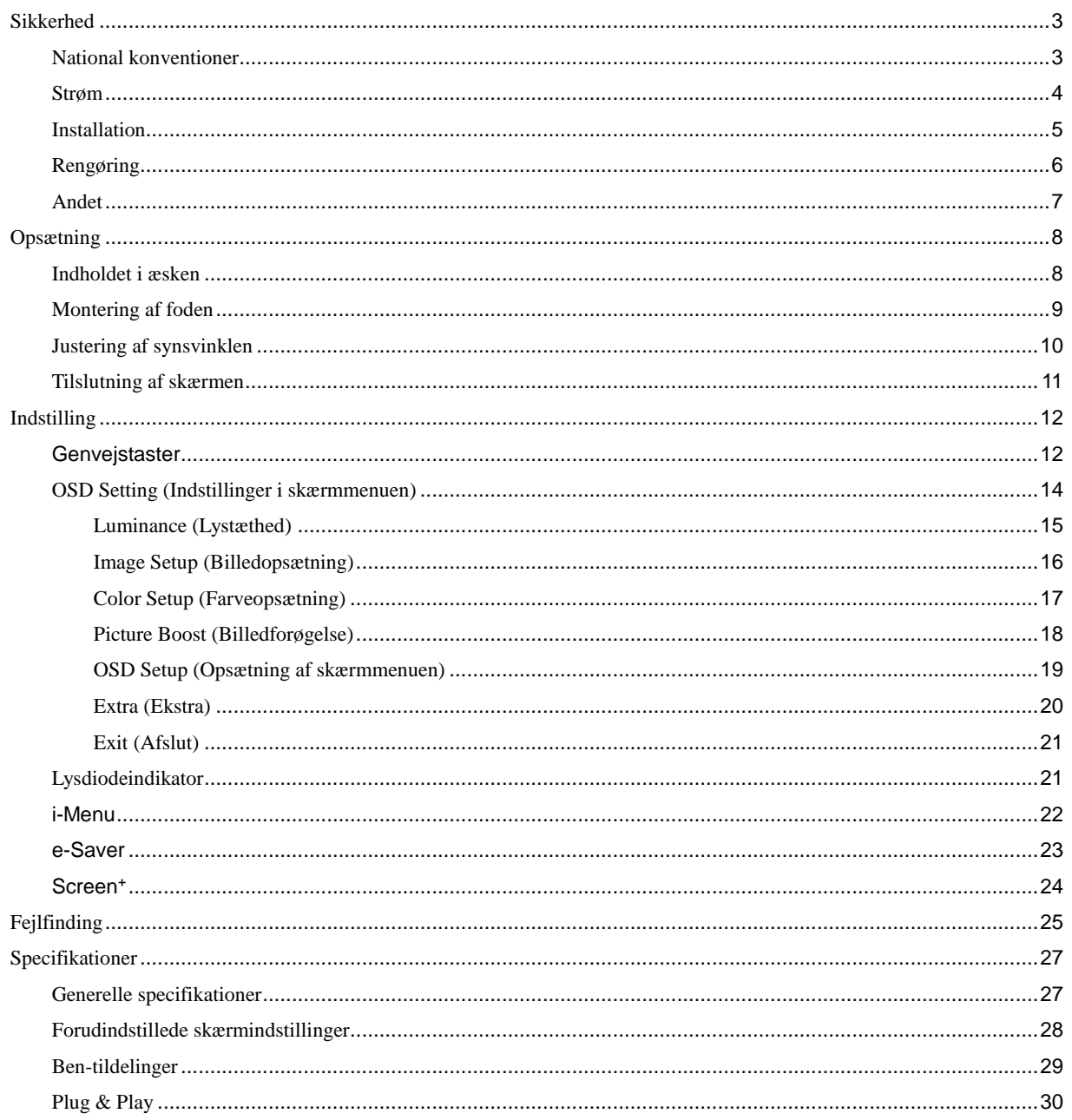

# <span id="page-2-0"></span>**Sikkerhed**

## <span id="page-2-1"></span>**National konventioner**

Følgende afsnit beskriver de nationale konventioner, som er brugt i dette dokument.

#### **Bemærkninger, sikkerhedsforanstaltninger og advarsler**

I denne vejledning er der vist bestemte ikoner ved nogle af afsnittene, som er skrevet med fed eller kursiv skrift. Disse afsnit er bemærkninger, sikkerhedsforanstaltninger eller advarsler, og de bruges som følgende:

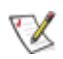

BEMÆRK: EN BEMÆRKNING indikerer en vigtig oplysning, som hjælper brugeren med at bruge computersystemet på en bedre måde.

⚠

**SIKKERHEDSFORANSTALTNING:** EN SIKKERHEDSFORANSTALTNING indikerer enten en potentiel skade på hardwaret eller tab af data, og oplyser brugeren om hvordan han/hun kan undgå dette problem.

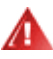

**ADVARSEL:** EN ADVARSEL indikerer potitentiel personskade, og fortæller brugeren om hvordan han/hun kan undgå dette problem. Nogle advarslinger kan være skrevet i et andet format, og er muligvis ikke vist med et ikon. I disse tilfælder, er den bestemte advarsel en krav fra de offentlige myndigheder.

### <span id="page-3-0"></span>**Strøm**

Skærmen må kun forsynes med den type strømkilde, der er angivet på mærkaten. Hvis du er usikker på hvilken strømkilde du har i dit hjem, bedes du venligst snakke med din forhandler eller det lokale el-selskab.

I tilfælde af tordenvejr, eller hvis apparatet ikke skal bruges i længere tid, bedes du venligst trække stikket ud af stikkontakten. Dette beskytter skærmen mod skader, som følge af overspændinger.

Undgå at overbelaste el-ledningen samt eventuelle forlængerledninger. Overbelastes disse kan det resultere i brand eller elektrisk stød.

**AB** For at sikre at skærmen virker ordentligt, bedes du kun bruge den sammen med UL-godkendte computere, som er udstyret med egnede stikforbindelser, vurderet mellem 100 - 240V ~, Min. 1,5A

Sørg for at stikkontakten er i nærheden af apparatet, og at den er let tilgængeligt.

Må kun bruges med det påsatte strømadapter Producenter: TPV ELECTRONICS (FUJIAN) CO.,LTD. Model: ADPC1938EX (19VDC, 2,0 A)

## <span id="page-4-0"></span>**Installation**

Undgå, at stille skærmen på en ustabil vogn, stativ, trefod, beslag eller bord. Hvis skærmen falder ned, kan den muligvis skade personer og forårsage skade på selve produktet. Sørg for, kun at bruge en vogn, stativ, trefod, beslag eller bord som er anbefalet af fabrikanten eller som er solgt sammen med dette produkt. Følg produktens vejledniger, når du installerer dette produkt, og brug kun monteringstilbehør, som er anbefalet af producenten. Et produkt på en vogn, skal håndteres med forsigtighed.

Stik aldrig genstande ind i ventilationsåbningerne på skærmens kabinet. Dette kan beskadige kredsløbet, og forårsage brand eller elektrisk stød. Undgå, at spille væsker på skærmen.

Undgå, at ligge forsiden af produktet på gulvet.

Efterlad plads rundt om skærmen, som vist nedenfor. Eller er der muligvis ikke nok luftventilation, og produktet kan overophede og forårsage brand, eller beskadige skærmen.

Se hvor meget ventilationsplads, der skal være rundt om skærmen nedenfor, når den er monteret på en væg eller på et stativ:

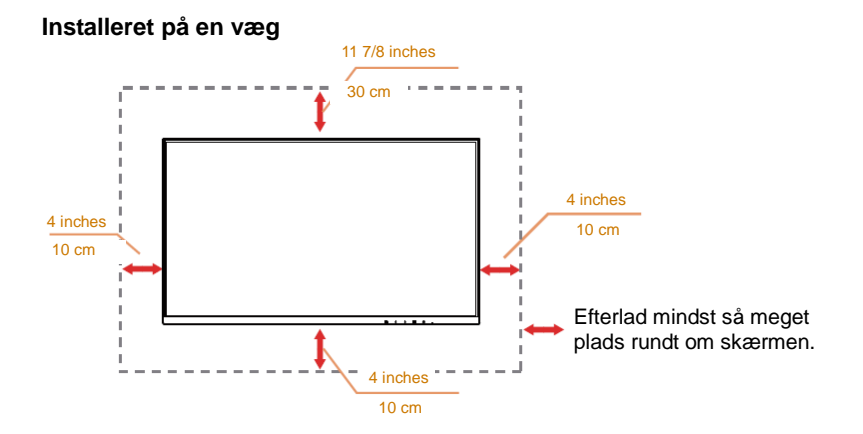

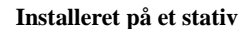

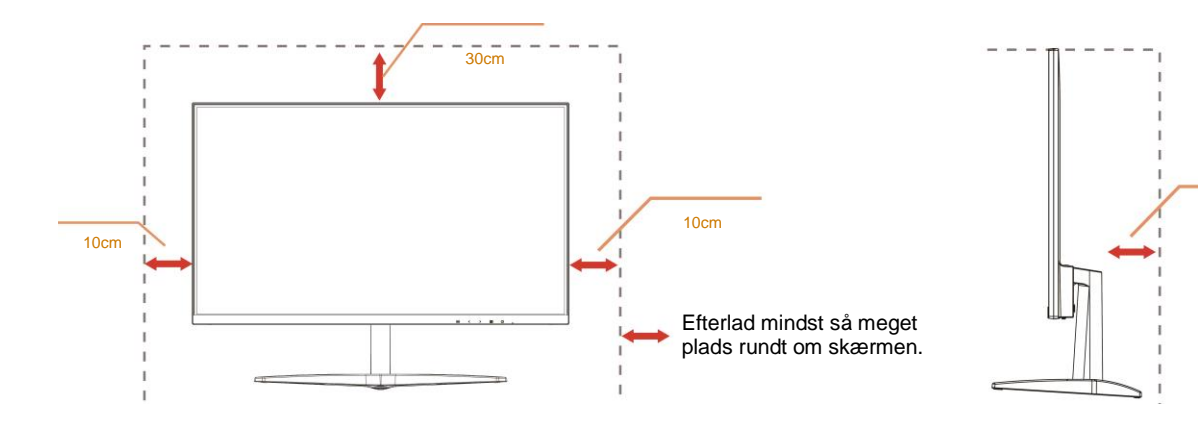

10cm

## <span id="page-5-0"></span>**Rengøring**

Rengør kabinettet regelmæssigt med en klud. Du kan bruge en mild sæbeblanding til at tørre pletter af med, i stedet for et stærkt rengøringsmiddel, som kan ske at ætse kabinettet.

Under rengøringen, bedes du sørge for at der ikke trænger væsker ind i produktet. Rengøringskluden må ikke være for grov, da dette kan ridse skærmoverfladen.

Træk venligst ledningen ud, før du rengører produktet.

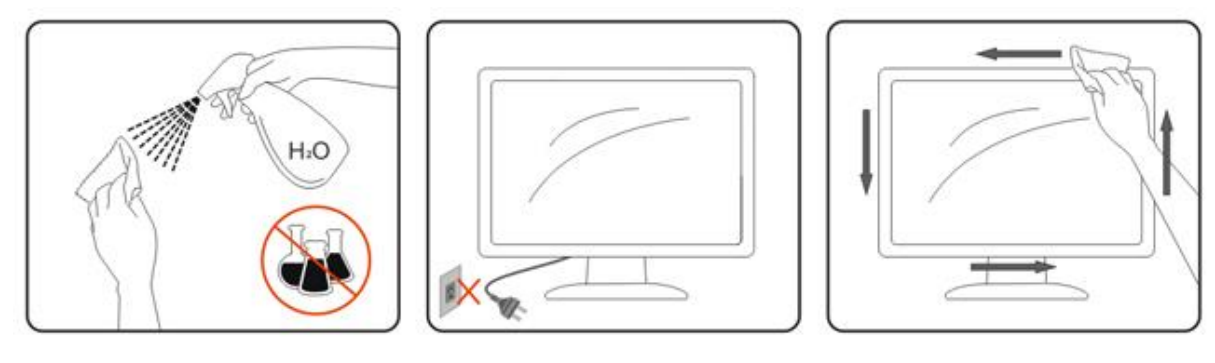

## <span id="page-6-0"></span>**Andet**

Hvis produktet udgiver en underlig lugt, lyd eller røg, bedes du STRAKS trække stikket ud af stikkontakten, og kontakt et servicecenter.

Sørg for, at ventilationsåbningerne ikke er blokeret af et bord eller gardiner.

Sørg for, at din LCD skærm ikke udsættes for voldsomme vibrationer eller kraftige slag under brug.

Undgå, at slå på eller tabe skærmen under brug eller under transport.

På skærme med en blank kant, bør brugeren overveje hvor skærmen skal stå, da omgivende lys og blanke overflader kan reflektere i den blanke kant.

# <span id="page-7-0"></span>**Opsætning**

## <span id="page-7-1"></span>**Indholdet i æsken**

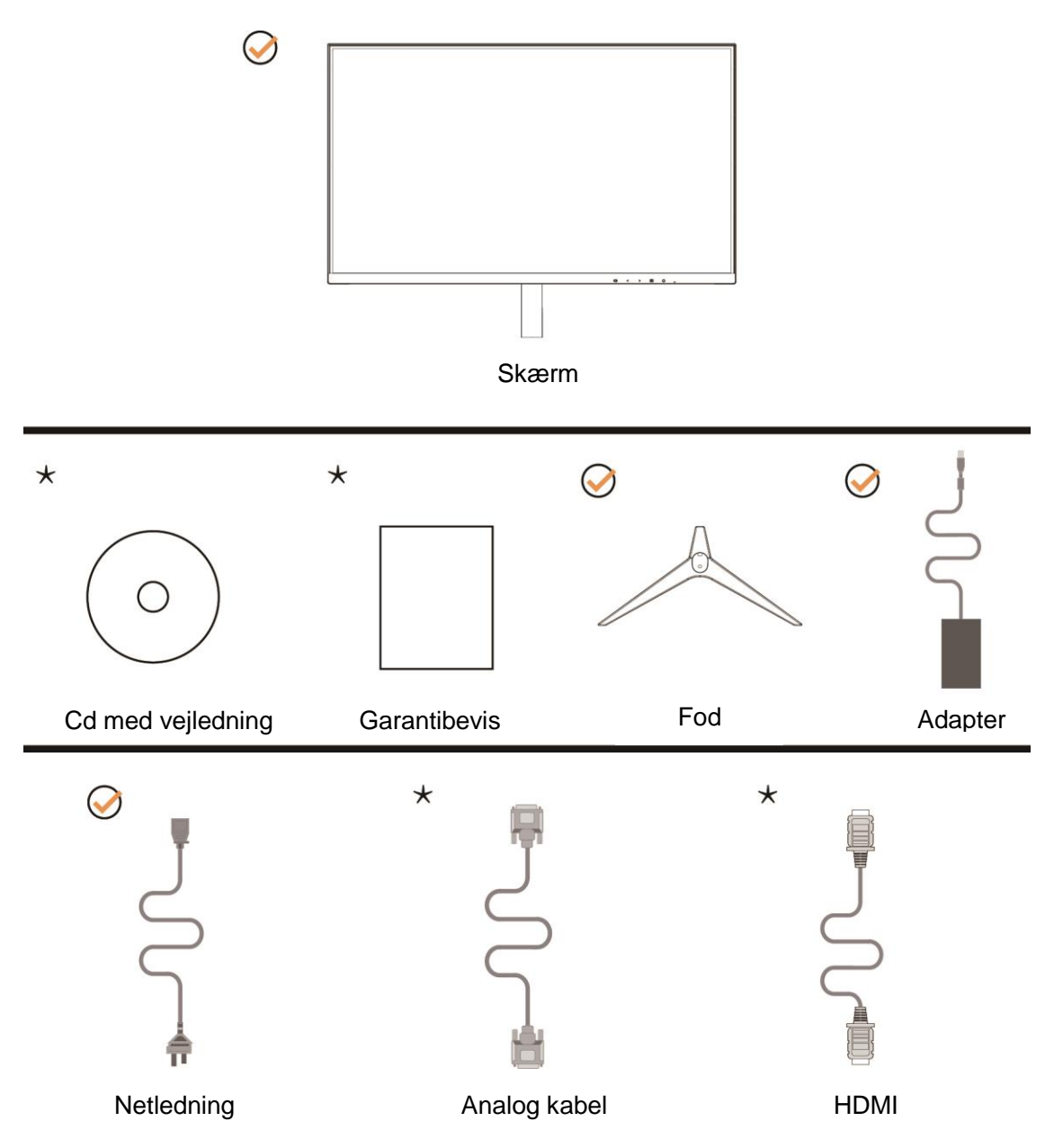

Det er ikke alle kabler, som følger med i alle lande og regioner (analog, HDMI -kabler). Cd med vejledning Kontroller venligst dette med din lokale forhandler eller AOC-kontor.

# <span id="page-8-0"></span>**Montering af foden**

Sæt foden på eller tage den af som vist nedenfor.

Lig venligst skærmen ned på en blød og flad overflade, så den ikke ridses.

#### Opsætning:

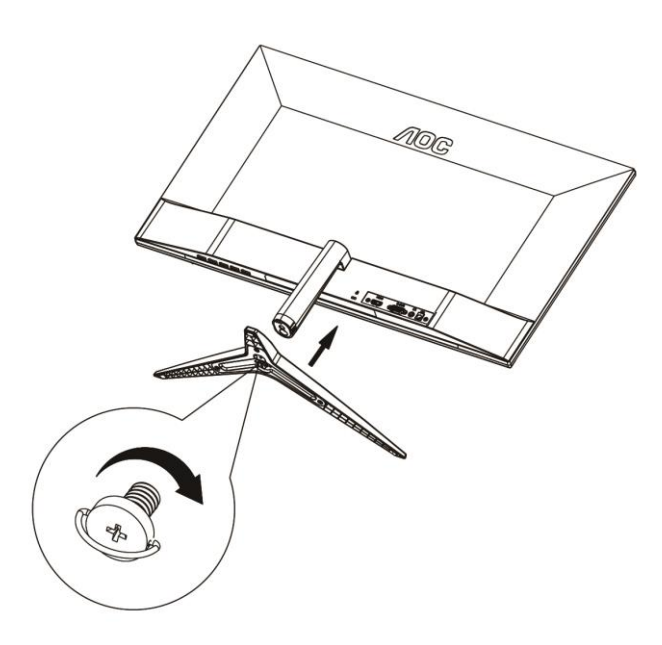

Fjern:

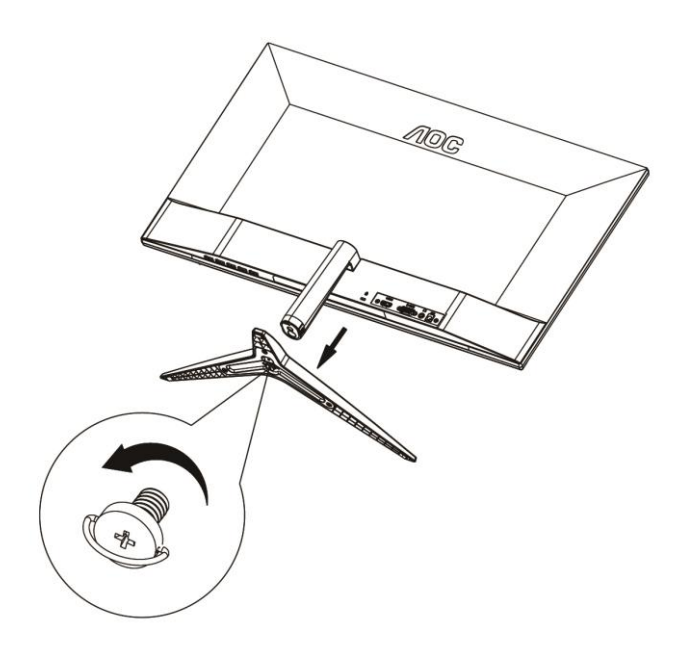

## <span id="page-9-0"></span>**Justering af synsvinklen**

For at opnå en optimal synsvinkel, anbefales det at brugeren kan se hele skærmens overflade, og juster herefter skærmens vinkel efter eget ønske.

Hold på skærmen, så den ikke vælter når du drejer den.

Det er muligt at justere skærmens vinkel fra -5° til 23°.

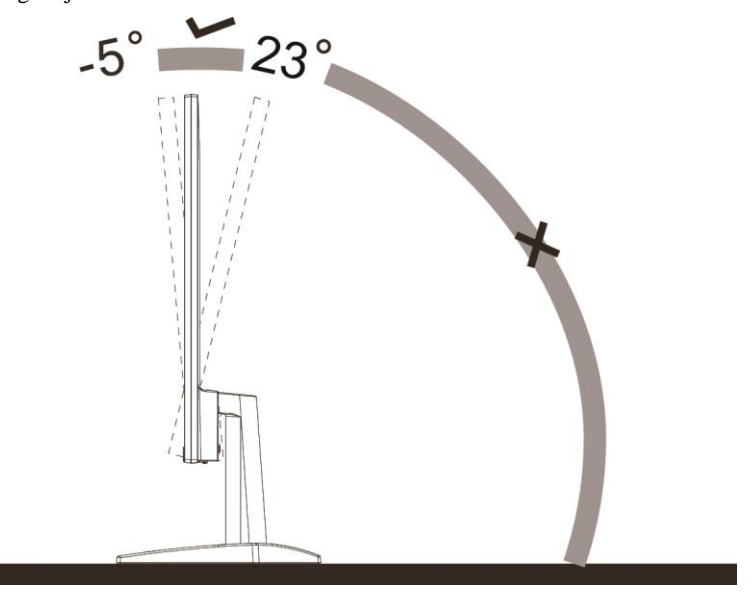

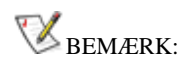

Synsvinklen må ikke være drejes 23 grader, da dette kan beskadige skærmen.

## <span id="page-10-0"></span>**Tilslutning af skærmen**

Kabletilslutninger bag på skærmen og på computeren

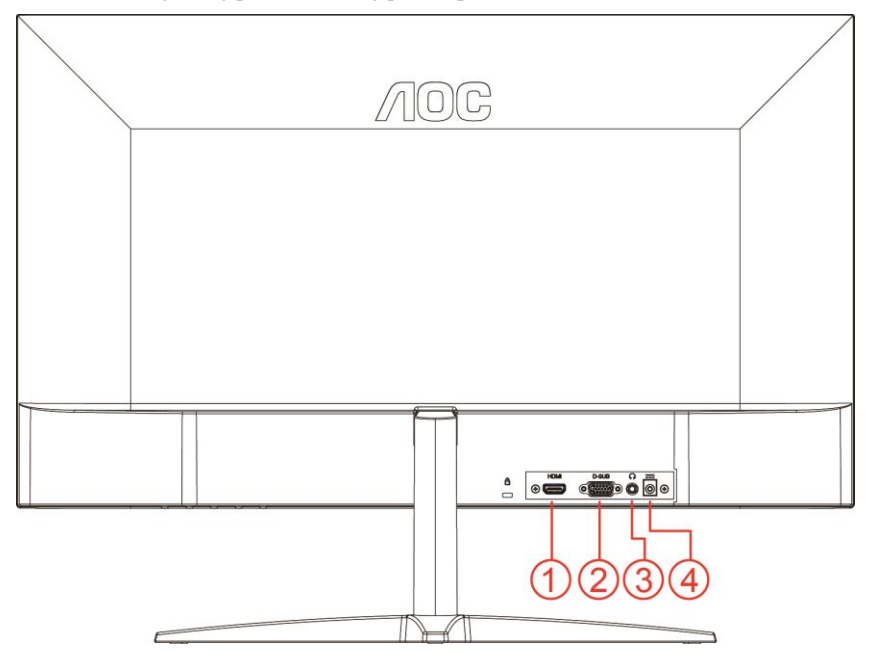

- 1 HDMI
- 2 Analog (D-Sub VGA-kabel med 15 ben)
- 3 Høretelefonstik
- 4 Strøm

For at beskytte udstyret, skal du altid slukke for din pc og skærmen før du laver nogen tilslutninger.

- 1 Slut strømkablet til DC-stikket bag på skærmen.
- 2 Slut den ene ende af 15-ben D-sub-kablet til bag på skærmen, og den anden ende til S-sub-stikket på din computer.
- 3 Ekstraudstyr (kræver et videokort med HDMI-port) Slut den ene ende af HDMI-kablet til bag på skærmen, og den anden ende til HDMI-porten på din computer.
- 4 Tænd din skærm og din computer.

Hvis skærmen viser et billede, er installationen udført. Hvis skærmen ikke vider et billede, bedes du venligst se afsnittet Fejlfinding.

# <span id="page-11-0"></span>**Indstilling**

## <span id="page-11-1"></span>**Genvejstaster**

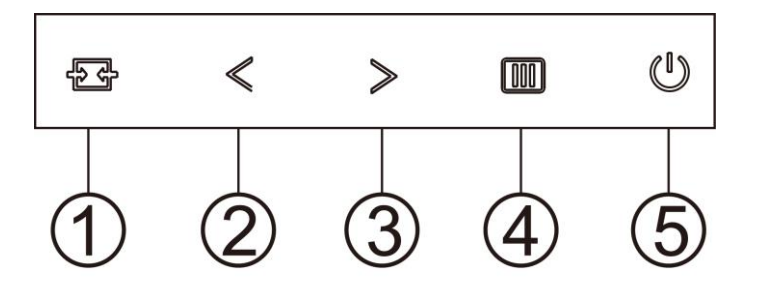

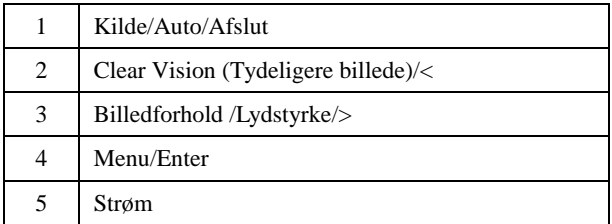

#### **Menu/Enter**

Tryk for at vise skærmstyringsinstruktionerne eller bekræfte valget.

#### **Strøm**

Tryk på Tænd/Sluk-knappen for at tænde og slukke for skærmen.

#### **Billedforhold /Lydstyrke/>**

Hvis der ikke er nogen skærmmenu, kan du trykke på Lydstyrkeknappen for at tilpasse lydstyrken. Tryk på < eller > for at tilpasse lydstyrken (kun for modeller med højttalere).

Når der ikke er nogen OSD, tryk kontinuerligt på > for at skifte til 4:3 eller bredt billedformat. (Hvis produktets skærm er 4:3, eller indgangssignalets opløsning er bredformat, kan der ikke justeres med genvejsknappen).

#### **Genvejstasten Auto / Exit (Afslut) / Source (Kilde)**

Sørg for at skærmmenuen er lukket, tryk gentagne gange på knappen Auto/Source (Kilde) i ca. 2 sekunder, for at konfigurere enheden automatisk. Sørg for at skærmmenuen er lukket, bruges knappen Source (Kilde) som genvejstast til kilden. Tryk gentagne gange på knappen Source (Kilde), for at vælge indgangskilden der er vist på meddelelseslinjen, og tryk på knappen Menu/Enter, for at skifte til den valgte kilde.

#### **Clear Vision (Tydeligere billede)**

- 1. Sørg for at skærmmenuen er lukket, og tryk på knappen "**<**" for at slå Clear Vision til.
- 2. Brug "**<**" og "**>**" til at vælge mellem weak (svag), medium (mellem), strong (kraftig) og off (fra). Denne funktion er som standard slået "off" (fra).

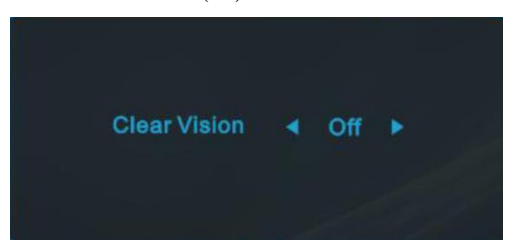

3. Hold knappen "**<**" nede i 5 sekunder for at se en demo om Clear Vision, hvorefter beskeden "Clear Vision Demo: on" (Tydeligere billede demo: Til) kommer frem på skærmen i ca. 5 sekunder. Tryk på Menu eller Exit, hvorefter beskeden forsvinder. Hold knappen "**<**" nede i 5 sekunder igen, for at afslutte Clear Vision demoen.

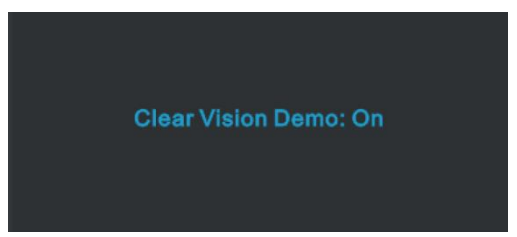

Funktionen Clear Vision giver det tydeligste billede ved at konvertere slørede billeder i lave opløsninger til tydelige og levende billeder.

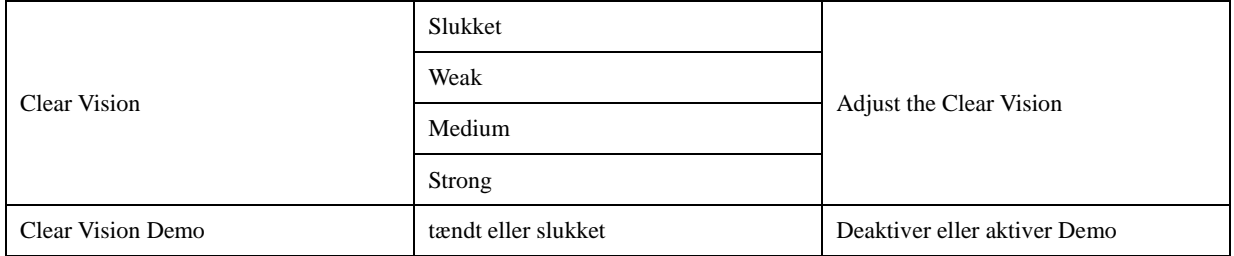

## <span id="page-13-0"></span>**OSD Setting (Indstillinger i skærmmenuen)**

**Grundlæggende og simpel vejledninger om styreknapperne.**

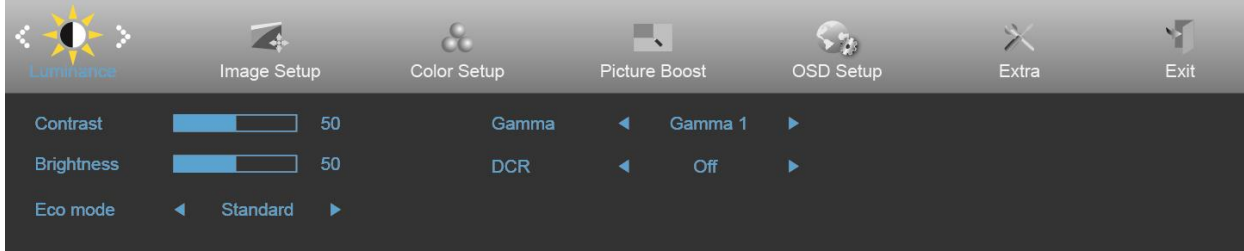

- 1. Tryk på **MENU-knappen** for at åbne skærmmenuen.
- 2. Brug **<** og **>** til at navigere gennem funktionerne. Når den ønskede funktion er fremhævet, skal du trykke på **MENU-knappen** for at slå den til. Hvis der er en undermenu, skal du bruge **<** og **>** til at navigere gennem funktionerne i undermenuen.
- 3. Brug **<** og **>** til at ændre indstillingen i den valgte funktion. Tryk på **AUTO** for at afslutte. Hvis du ønsker at indstille andre funktioner, skal du gentage trin 2-3.
- 4. Skærmmenuens lås-funktion: For at låse skærmmenuen, skal du holde **MENU-knappen** nede mens skærmen er slukket, og tryk herefter på **Tænd/Sluk-knappen** for at slukke for skærmen. For at låse skærmmenuen op, skal du holde **MENU-knappen** nede mens skærmen er slukket, og tryk herefter på **tænd/sluk-knappen** for at slukke for skærmen.

#### **Bemærk:**

- 1. Hvis produktet kun har et enkelt indgangssignal, er det ikke muligt at vælge punktet "Valg af indgang".
- 2. Hvis skærmstørrelsen er 4:3 eller opløsningen på indgangssignalet er den originale opløsning, er det ikke muligt at vælge punktet "Billedopløsning".
- 3. En af funktionerne Klar vision, DCR, Farveforøgning eller Billedforøgning vil være aktiv, mens de tre andre funktioner vil være deaktive.

### <span id="page-14-0"></span>**Luminance (Lystæthed)**

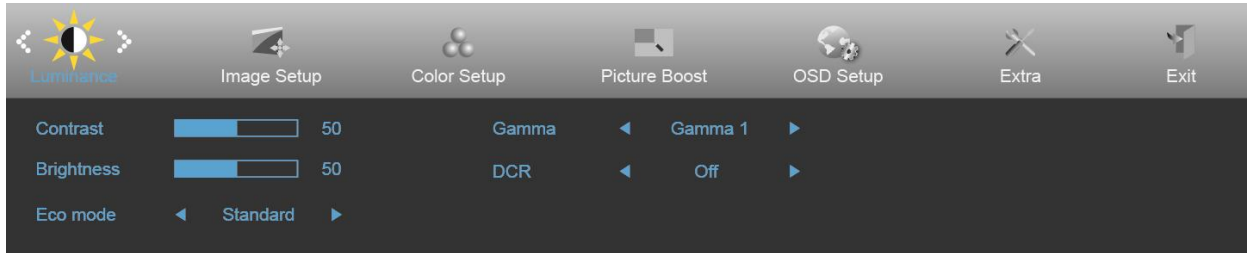

- 1. Tryk på **MENU** for at åbne menuen.
- 2. Brug **<** og **>** til at vælge (Luminance (lystæthed)), og tryk herefter på **MENU** for at åbne.
- 3. Brug **<** og **>** til at vælge undermenuen.
- 4. Brug **<** og **>** til at indstille med.
- 5. Tryk på **AUTO** for at afslutte.

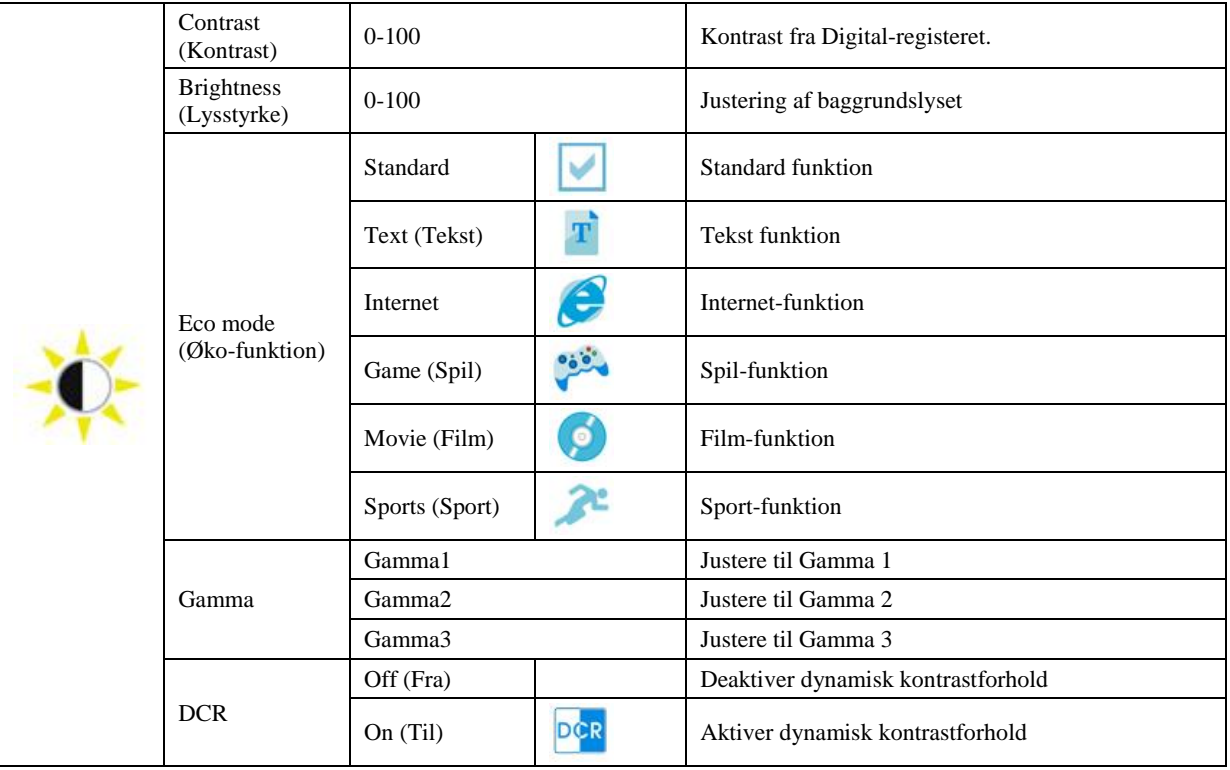

### <span id="page-15-0"></span>**Image Setup (Billedopsætning)**

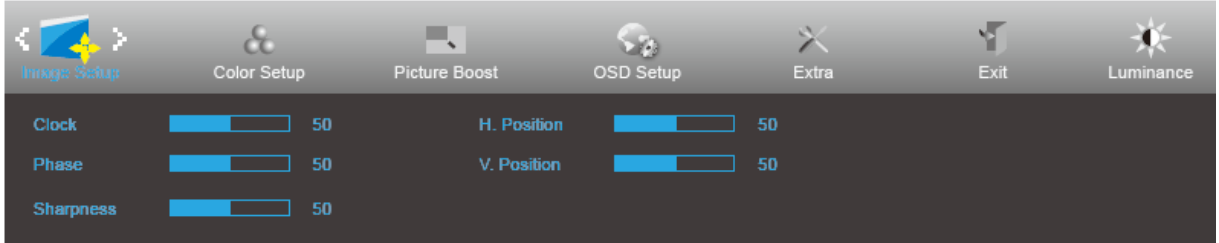

- 1. Tryk på **MENU** for at åbne menuen.
- 2. Brug **<** og **>** til at vælge (Image Setup (billedopsætning)), og tryk herefter på **MENU** for at åbne.
- 3. Brug **<** og **>** til at vælge undermenuen.
- 4. Brug **<** og **>** til at indstille med.
- 5. Tryk på **AUTO** for at afslutte.

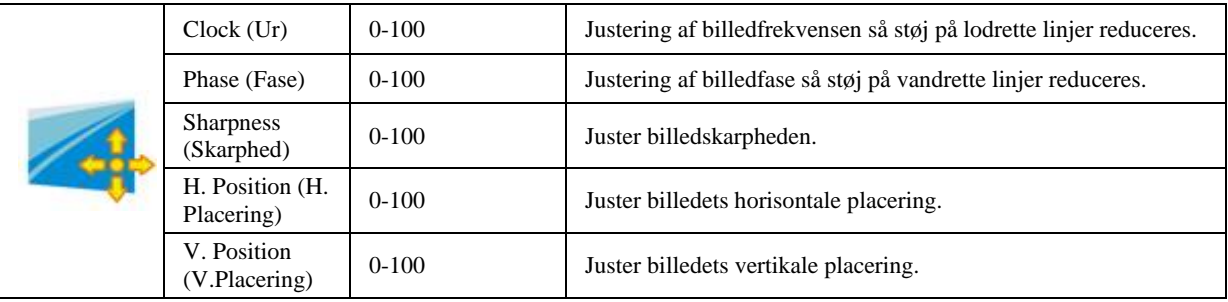

### <span id="page-16-0"></span>**Color Setup (Farveopsætning)**

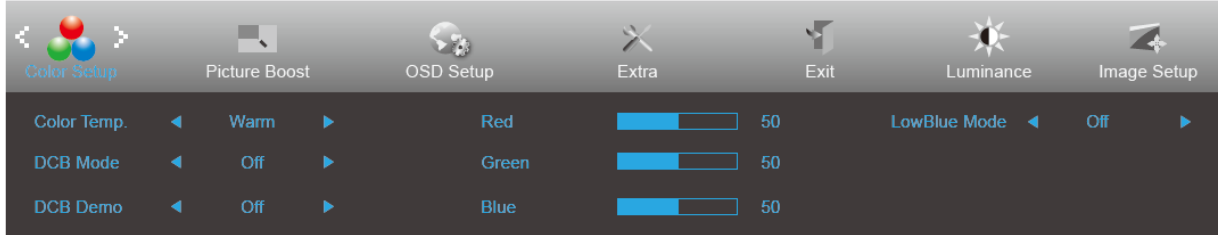

- 1. Tryk på **MENU** for at åbne menuen.
- 2. Brug **<** og **>** til at vælge (Color Setup (farveopsætning)), og tryk herefter på **MENU** for at åbne.
- 3. Brug **<** og **>** til at vælge undermenuen.
- 4. Brug **<** og **>** til at indstille med.
- 5. Tryk på **AUTO** for at afslutte.

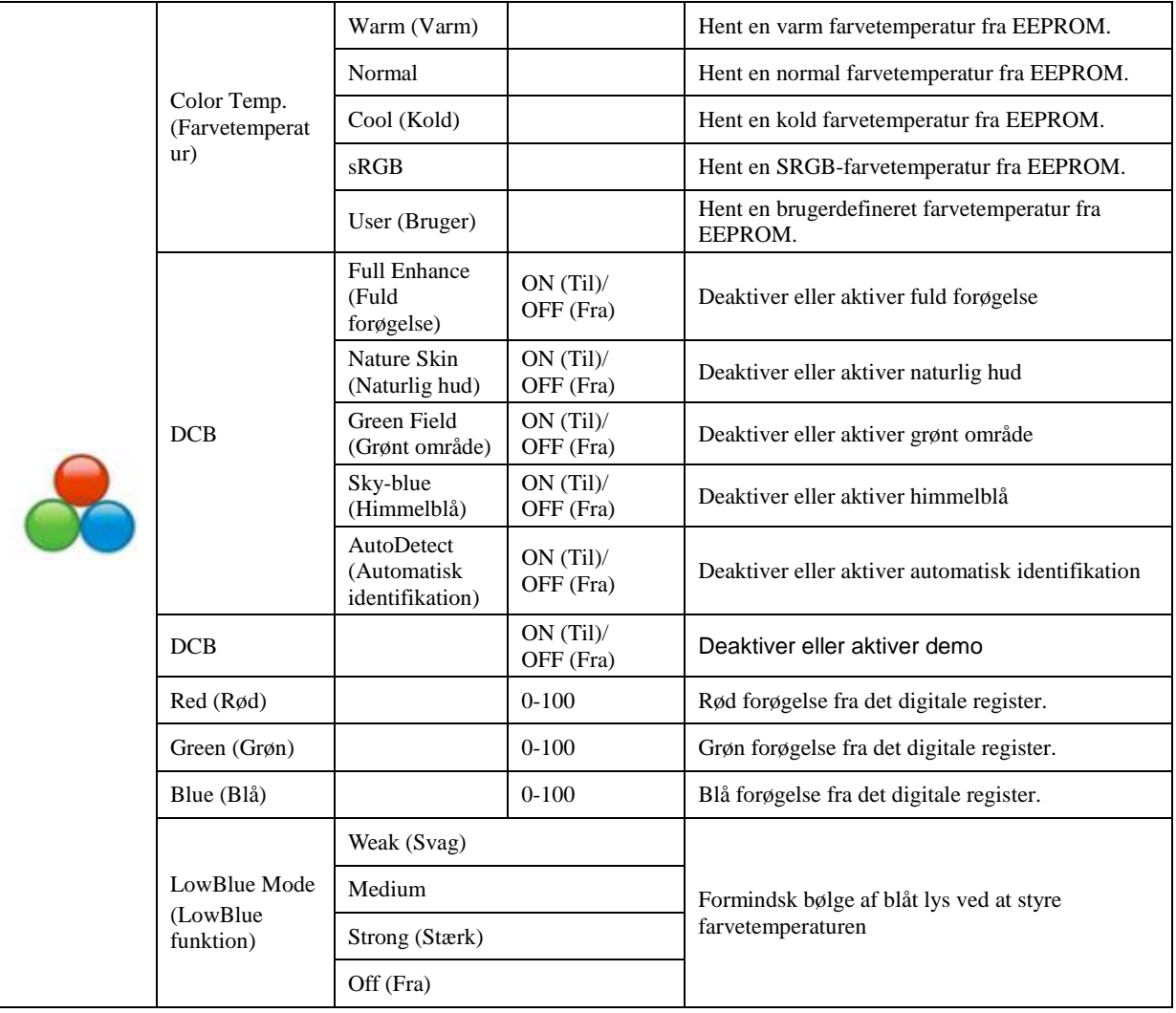

#### <span id="page-17-0"></span>**Picture Boost (Billedforøgelse)**

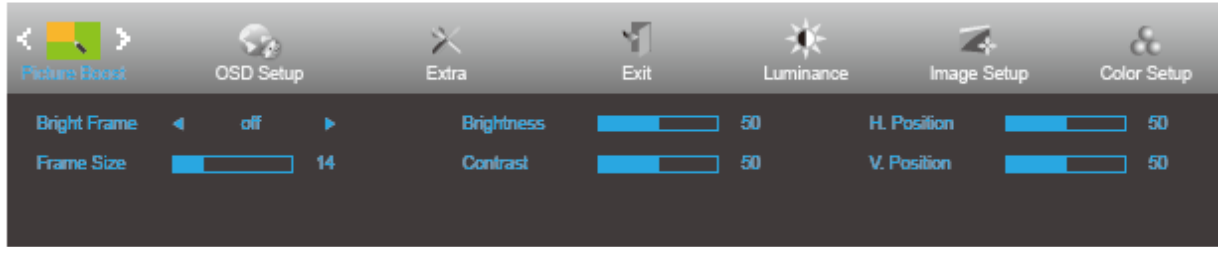

- 1. Tryk på **MENU** for at åbne menuen.
- 2. Brug **<** og **>** til at vælge (Picture Boost (billedforøgelse)), og tryk herefter på **MENU** for at åbne.
- 3. Brug **<** og **>** til at vælge undermenuen.
- 4. Brug **<** og **>** til at indstille med.
- 5. Tryk på **AUTO** for at afslutte.

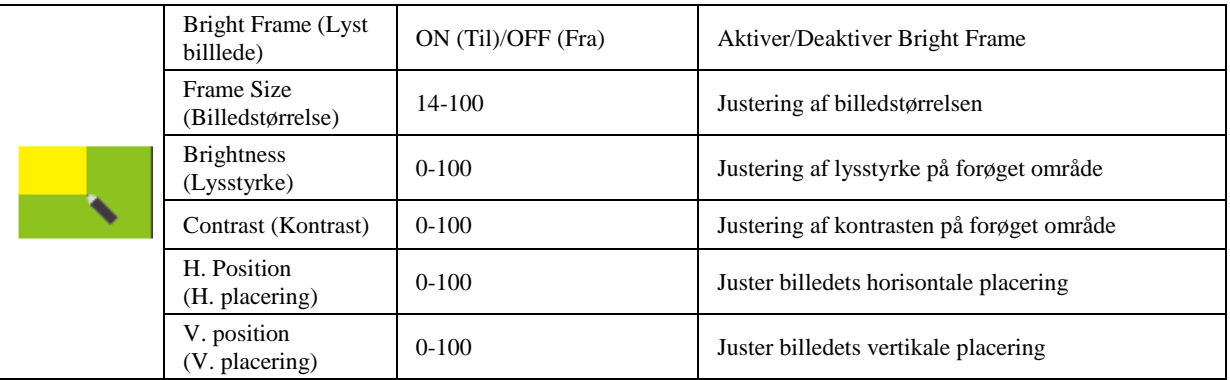

#### **Bemærk:**

Juster billedets lysstyrke, kontraste og placering for at få en bedre visuel oplevelse.

### <span id="page-18-0"></span>**OSD Setup (Opsætning af skærmmenuen)**

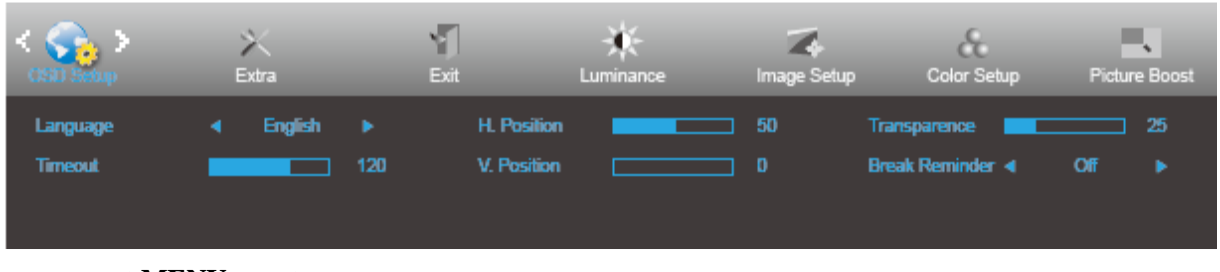

- 1. Tryk på **MENU** for at åbne menuen.
- 2. Brug **<** og **>** til at vælge (OSD Setup (opsætning af skærmmenuen)), og tryk herefter på **MENU** for at åbne.
- 3. Brug **<** og **>** til at vælge undermenuen.
- 4. Brug **<** og **>** til at indstille med.
- 5. Tryk på**AUTO** for at afslutte.

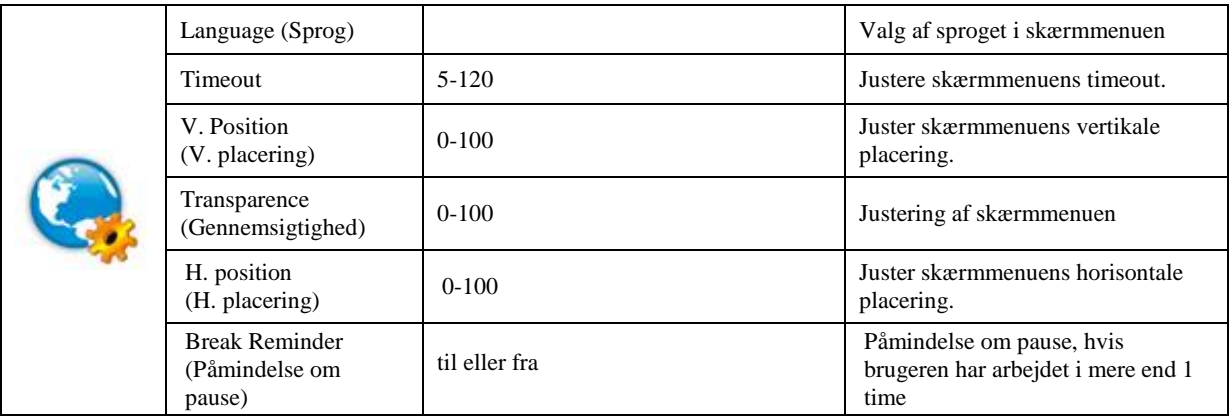

### <span id="page-19-0"></span>**Extra (Ekstra)**

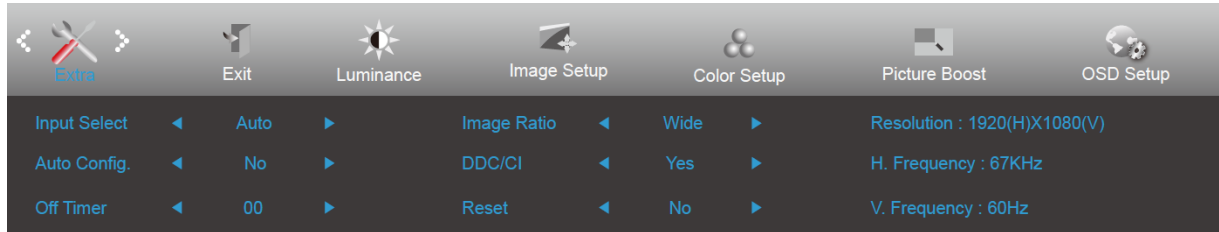

- 1. Tryk på **MENU** for at åbne menuen.
- 2. Brug **<** og **>** til at vælge (Extra (Ekstra)), og tryk herefter på **MENU** for at åbne.
- 3. Brug **<** og **>** til at vælge undermenuen.
- 4. Brug **<** og **>** til at indstille med.
- 5. Tryk på **AUTO** for at afslutte.

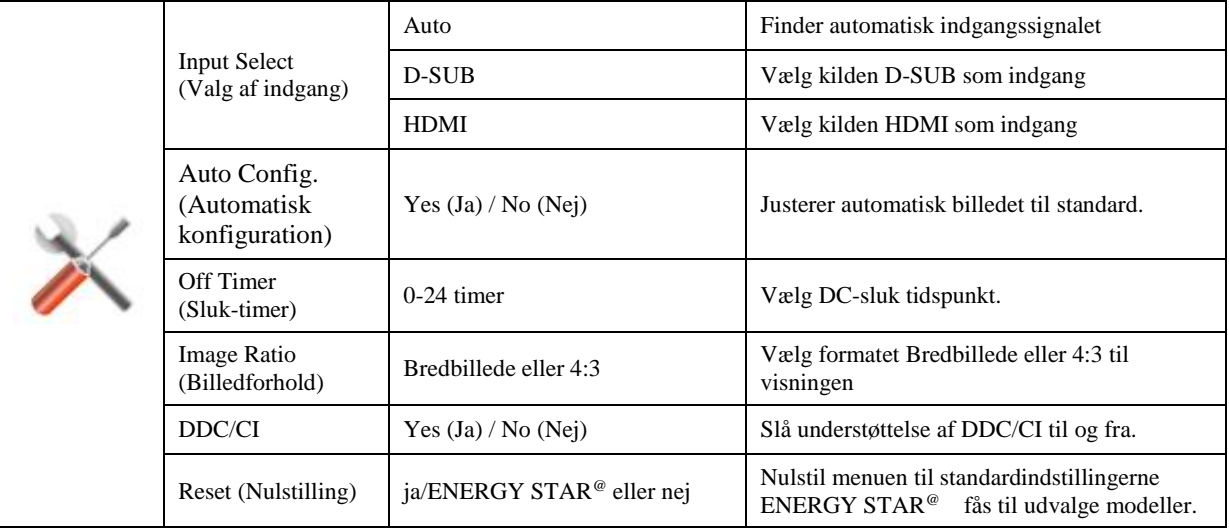

### <span id="page-20-0"></span>**Exit (Afslut)**

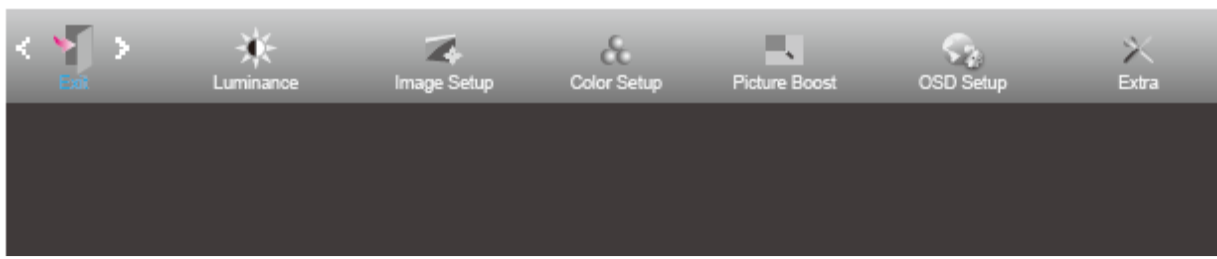

- 1. Tryk på **MENU** for at åbne menuen.
- 2. Brug **<** og **>** til at vælge (Exit (Afslut)), og tryk herefter på **MENU** for at åbne.
- 3. Tryk på **AUTO** for at afslutte.

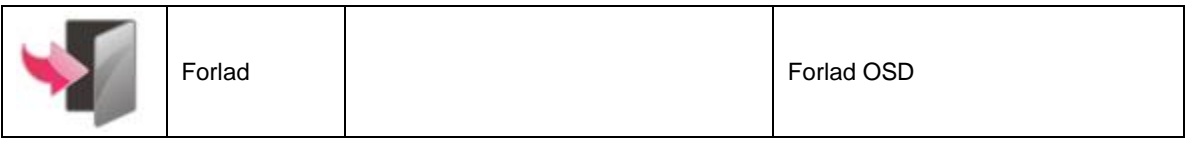

# <span id="page-20-1"></span>**Lysdiodeindikator**

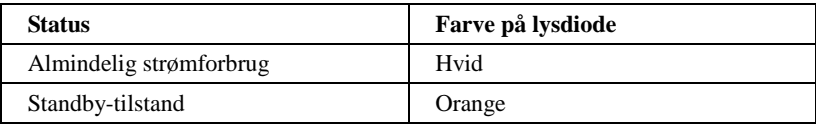

## <span id="page-21-0"></span>i-Menu

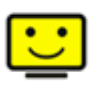

Velkommen til "i-Menu" softwaret fra AOC. i-Menu gør det nemmere at justere skærmindstillingerne ved brug af skærmmenuer i stedet for med knapperne på skærmen. For at udføre installationen, bedes du venligst følge installationsguiden.

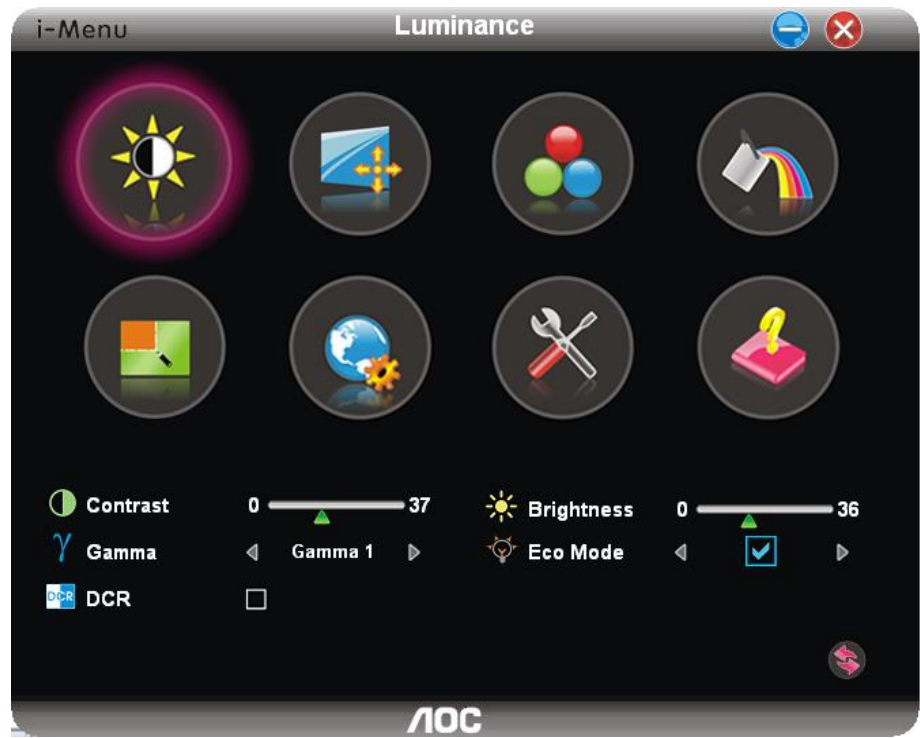

## <span id="page-22-0"></span>e-Saver

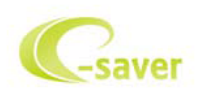

Velkommen til AOC e-Saver, et energibesparende software til din skærm! AOC e-Saver har smarte nedlukningsfunktioner, som giver din skærm mulighed for at lukke ned på bestemte tidspunkter, ligegyldigt hvilket stadie din pc er i (On, Off, Sleep, Standby-tilstand or Screen Saver) (tændt, slukket, i dvale, pauseskærm). Det faktiske nedlukningstidspunkt er afhængig af dine præferencer (se eksemplerne nedenfor). Klik venligst på "driver/e-Saver/setup.exe" for, at starte installationen af dit e-Saver software, og følg installationsguiden for at fuldføre softwareinstallationen.

I rullemenuen har du mulighed for at vælge et tidspunkt hvor skæ rmen automatisk skal lukke ned (i minutter) for hver af din pc's fire stadier. Eksemplet, som er vist på billedet nedenfor:

- 1) Skærmen lukker aldrig ned, når din pc er tændt.
- 2) Skærmen lukker automatisk ned 5 minutter efter din pc slukkes.
- 3) Skærmen lukker automatisk ned 10 minutter efter din pc går i dvale/standby.
- 4) Skærmen lukker automatisk ned 20 minutter efter pauseskærmen går i gang.

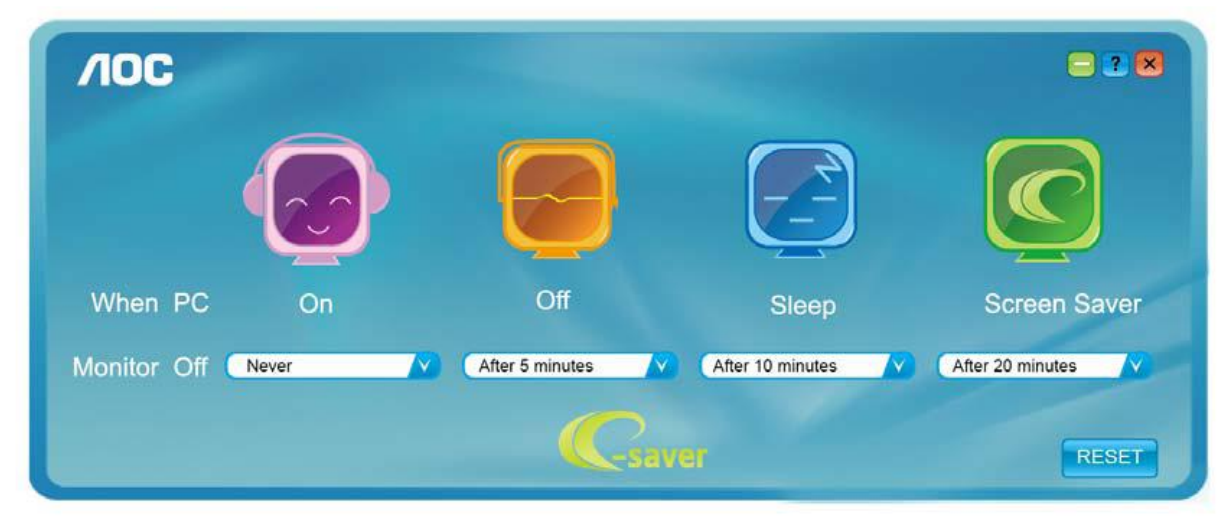

Du kan klikke på "NULSTIL" for at bruge standardindstillingerne på e-Saver, som kan ses forneden.

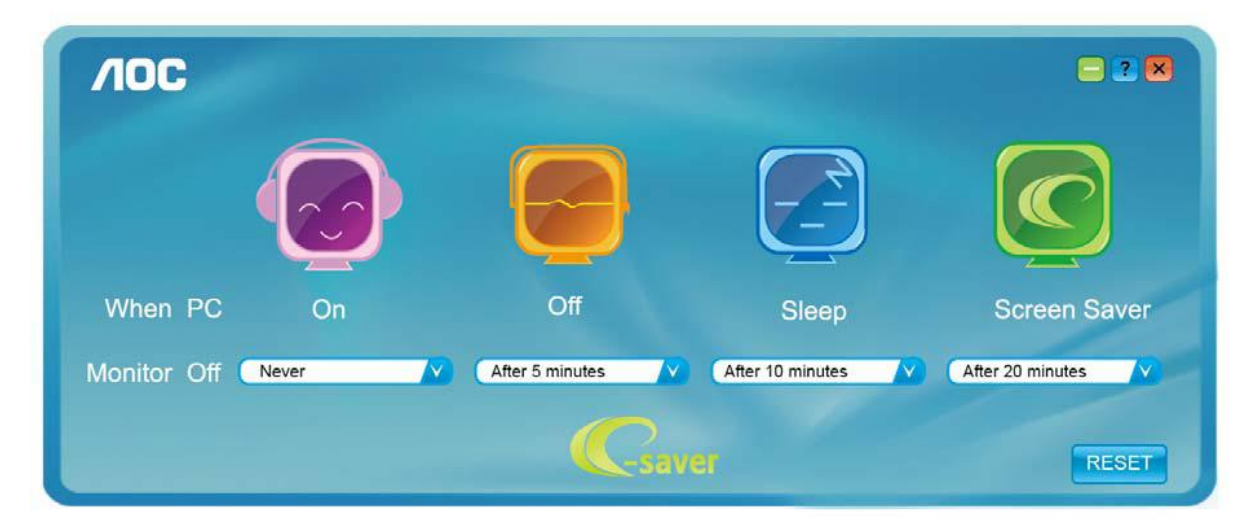

## <span id="page-23-0"></span>Screen<sup>+</sup>

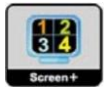

Velkommen til "Screen+" softwaret fra AOC. Screen+ softwaret er et værktøj, som adskiller skrivebordet. Det deler skrivebordet op i forskellige paneler, som hver viser et forskelligt vindue. Du skal blot trække vinduet til et tilsvarende panel, når du ønsker at åbne det. Det understøtter visning af flere skærme, så det er nemmere at arbejde med. Følg venligst vejledningerne i softwaret for at installere det.

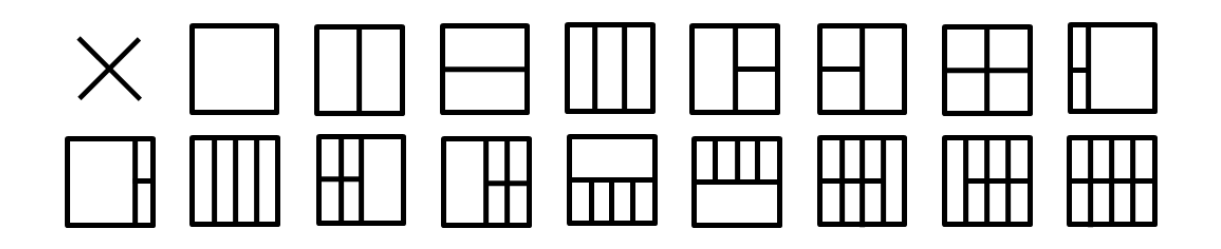

# <span id="page-24-0"></span>**Fejlfinding**

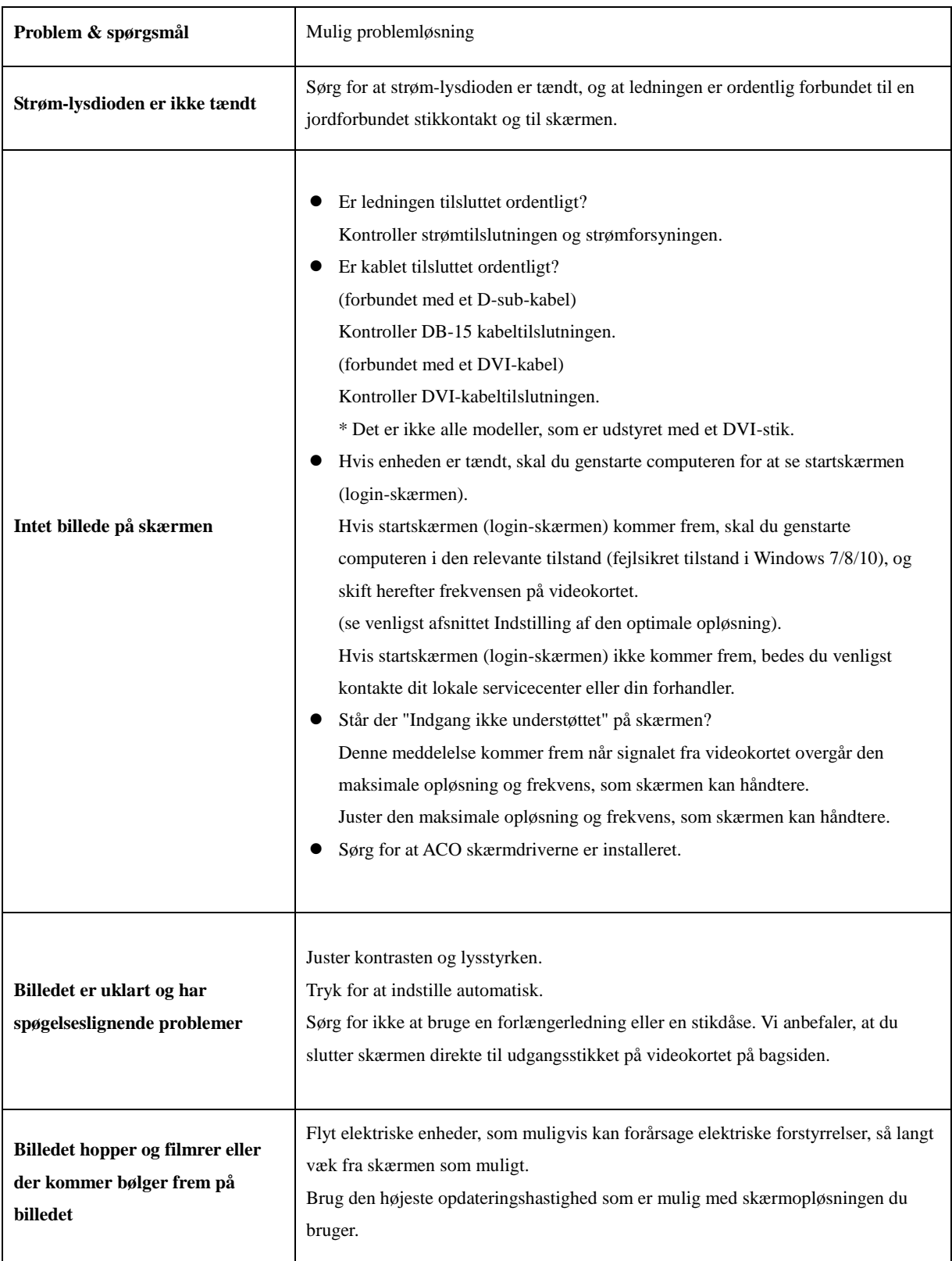

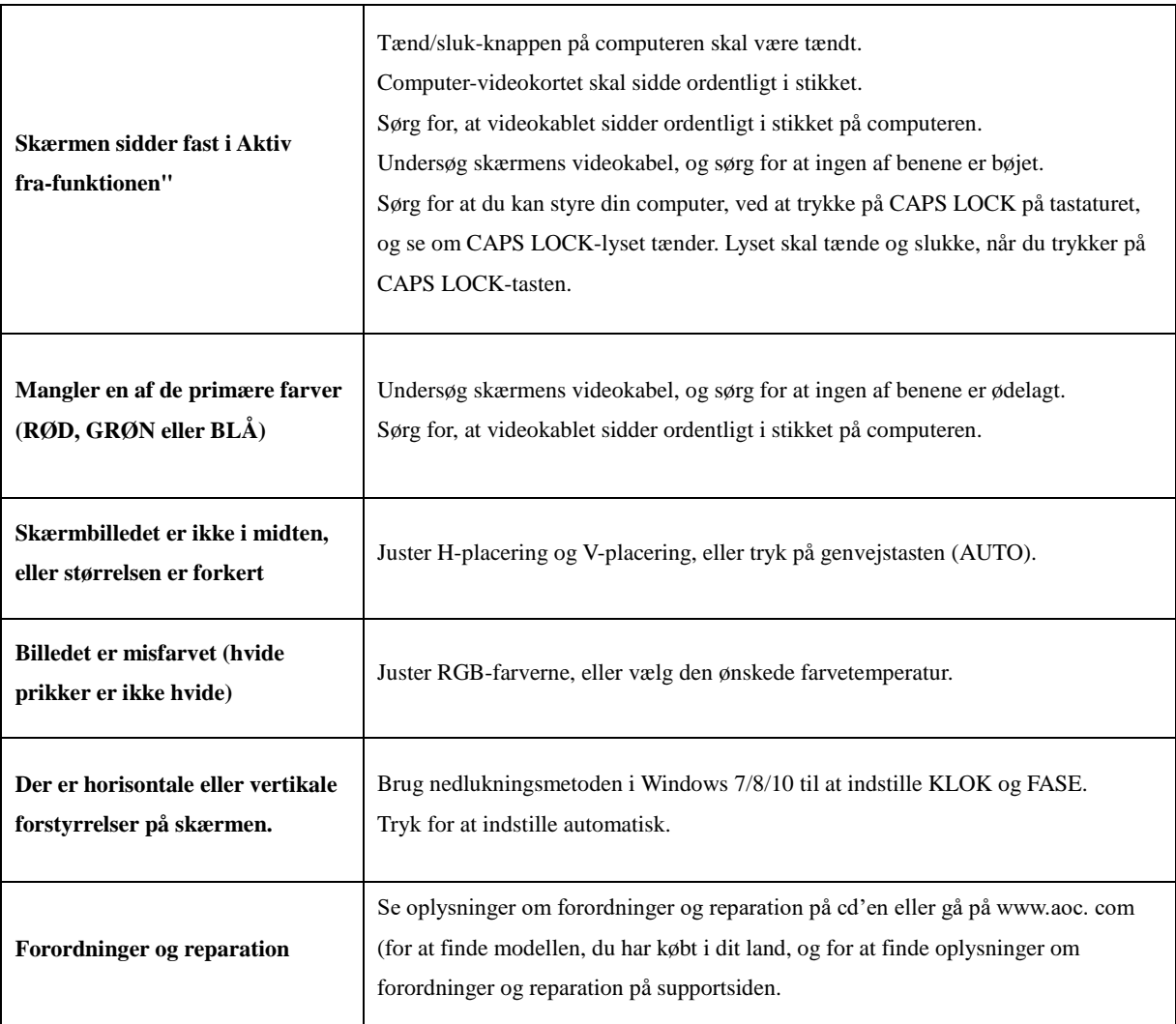

# <span id="page-26-0"></span>**Specifikationer**

# <span id="page-26-1"></span>**Generelle specifikationer**

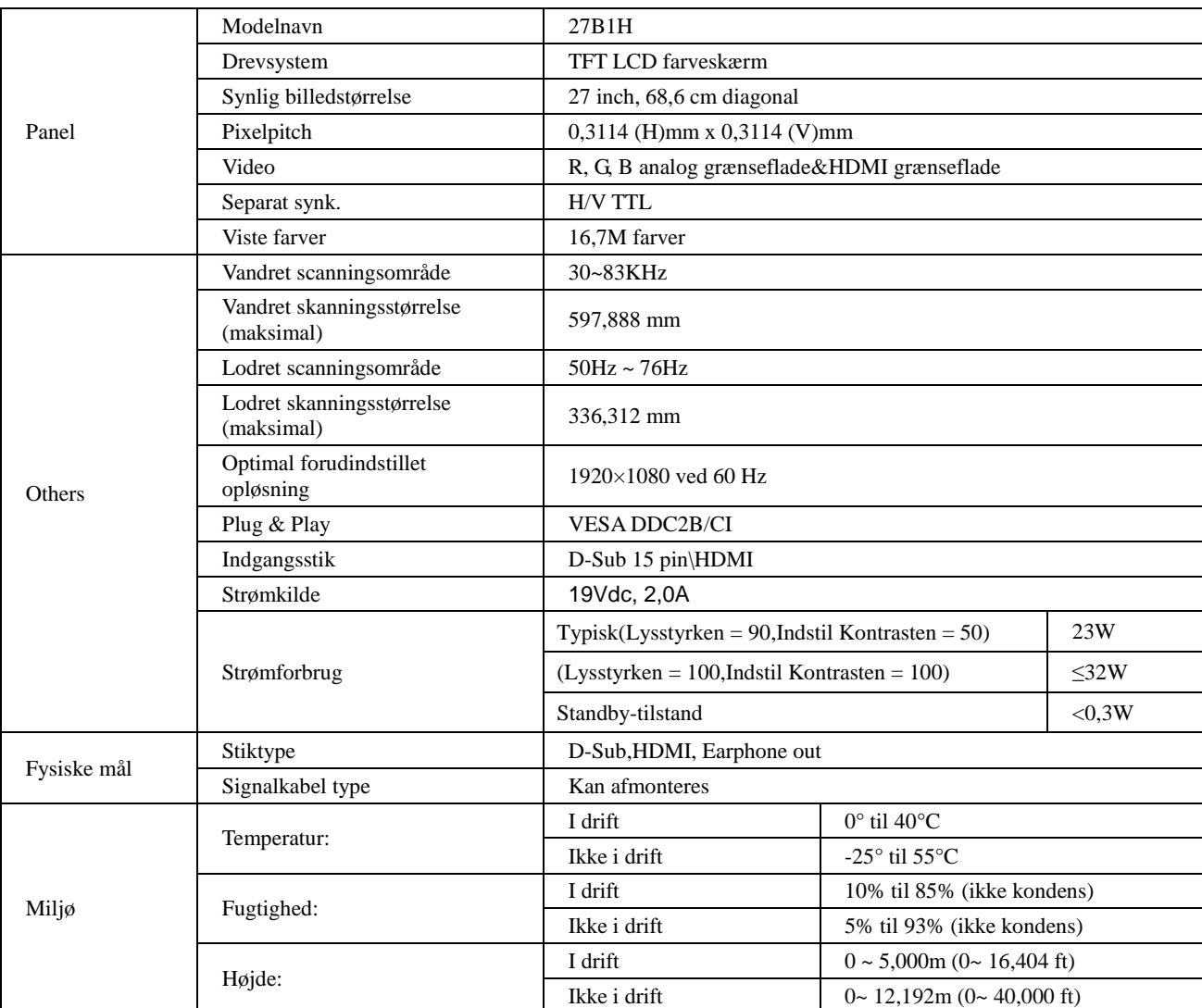

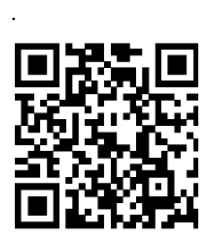

# <span id="page-27-0"></span>**Forudindstillede skærmindstillinger**

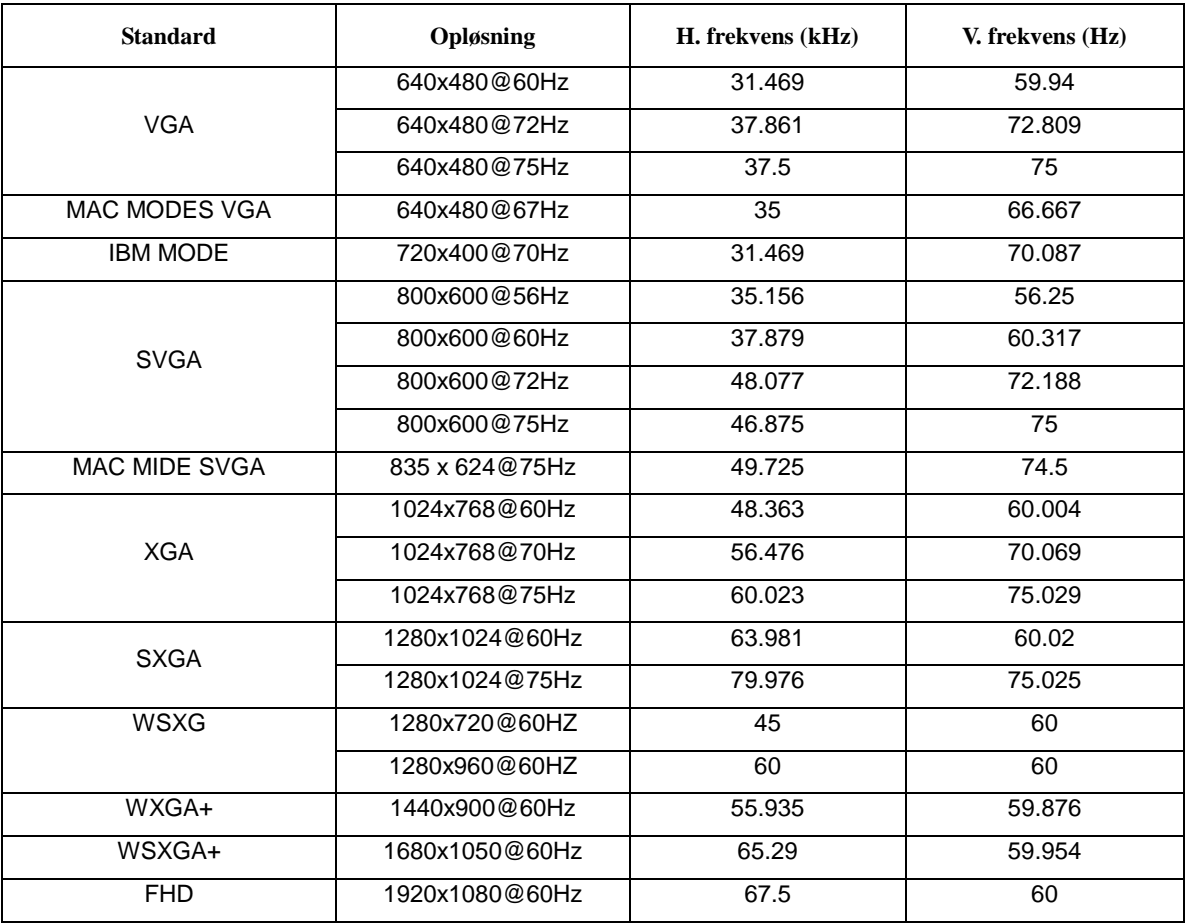

## <span id="page-28-0"></span>**Ben-tildelinger**

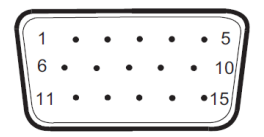

**15-ben kabel til farveskærme**

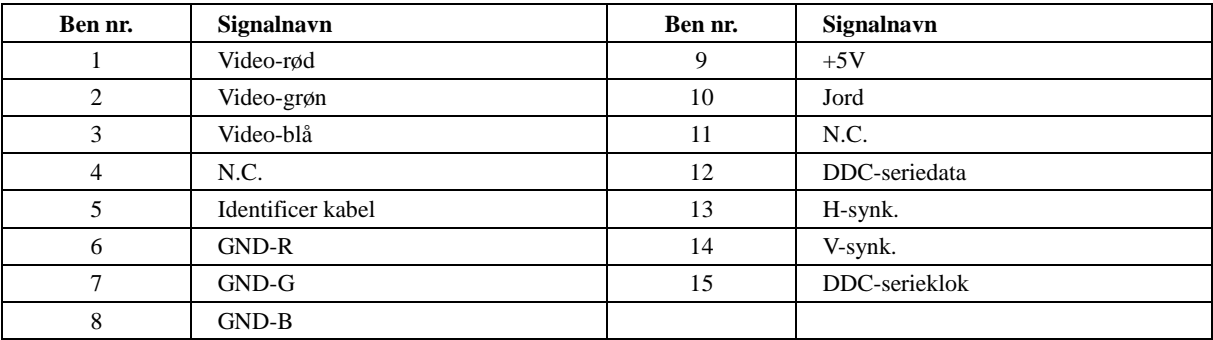

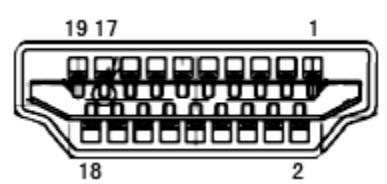

**19-ben kabel til farveskærme**

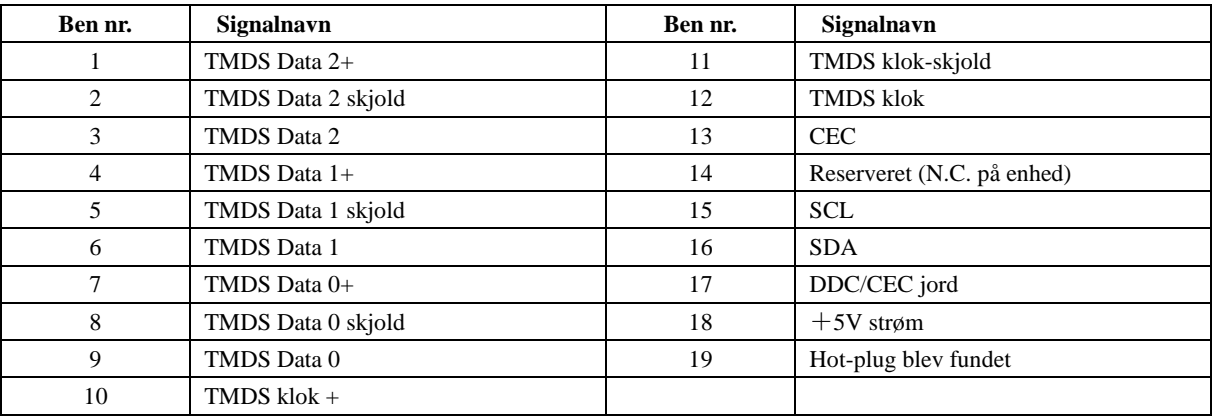

## <span id="page-29-0"></span>**Plug & Play**

#### **Plug & Play DDC2B funktion**

Denne skærm er udstyret med VESA DDC2B-kapaciteter i henhold til VESA DDC STANDARDEN. Dette giver skærmen mulighed for at oplyse værtssystemet om dens identitet og, afhængig af DDC-niveauet, videregive yderligere oplysninger om dens skærmkapaciteter.

DDC2B er en tovejs datakanal, som er baseret på I2C-protokollen. Værten kan anmode om EDID-oplysninger over DDC2B-kanalen.